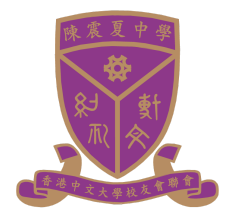

# 香港中文大學校友會聯會陳震夏中學 **IT-G001** 學校電郵 **GMail** 學生使用指引 **(v.3)**

## 如何在電腦登入 **GMail** 及 **Google** 戶口?

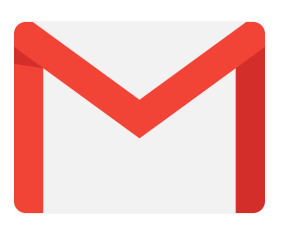

- 1. 本校電郵系統 [CCH Gmail](http://mail.cch.edu.hk/) ([mail.cch.edu.hk\)](http://mail.cch.edu.hk/)
	- 1.1. 網頁版 GMail:直接登入 [mail.cch.edu.hk](http://mail.cch.edu.hk/)
	- 1.2. 流動裝置版,下載及安裝 GMail apps: [iOS](https://itunes.apple.com/tw/app/gmail-email-from-google/id422689480?mt=8Gmail) | [Android](https://play.google.com/store/apps/details?id=com.google.android.gm)
- 2. 如何在學校電腦及最新 Chrome 瀏覽器登入 Google 戶口?

本組鼓勵老師和同學登入Google 戶口 (Google accounts), 以存取閣下完整使 用者設定,而不是登入個別Google 服務(例如 GMail、Google Drive):

**2.1.** 在電腦使用 **Google Chrome** 瀏覽器登入**Google** 戶口

(方法 **1**:預設分頁)

- 當您開啟Google Chrome 瀏覽器時, 可按左二的預設分頁 (tab)
- 你會見到如下圖「登入Google」的登入首頁

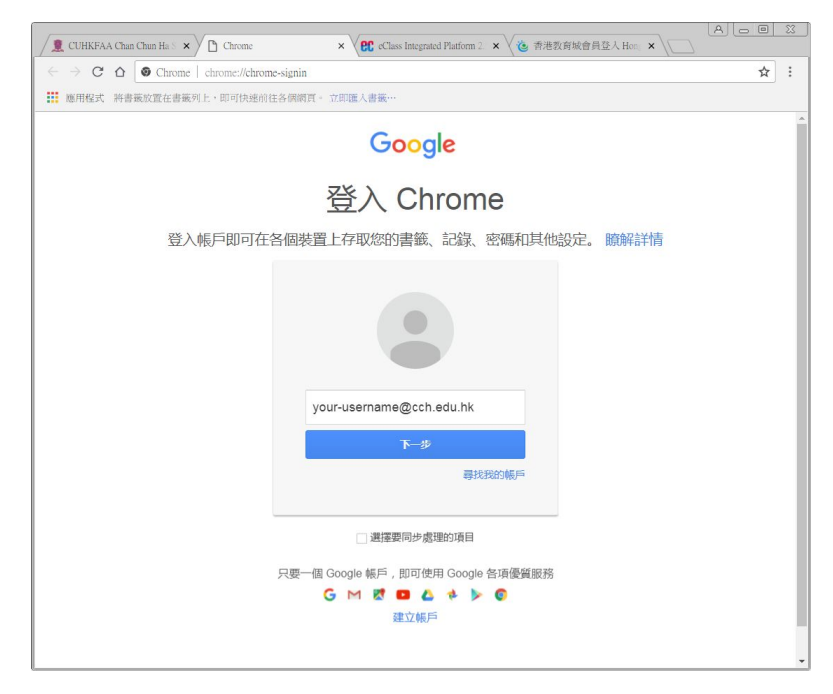

■ 輸入閣下的 username@cch.edu.hk 使用者名稱

■ 按「下一步」藍掣

■ 如戶口存在,輸入密碼 (見下圖)

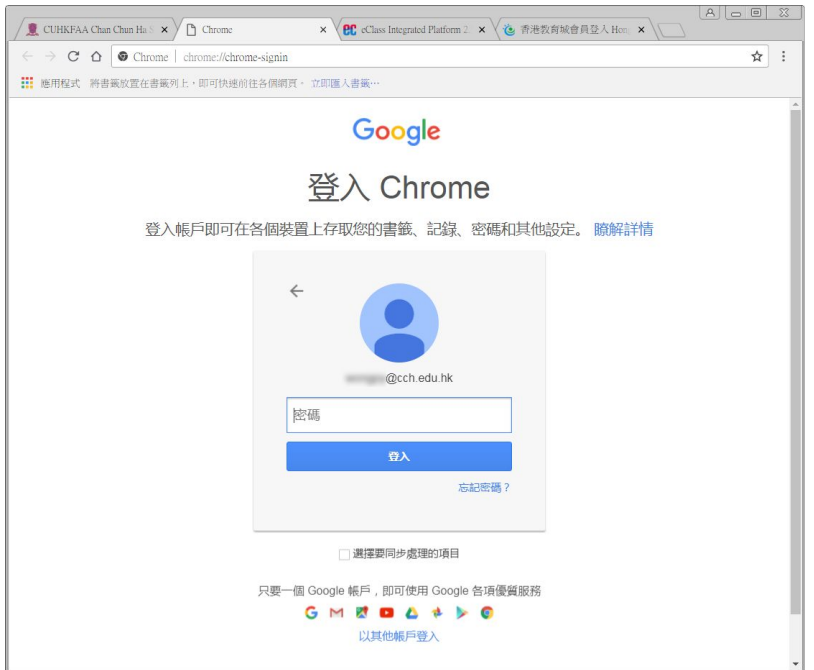

#### **2.2.** 在電腦使用 **Google Chrome** 瀏覽器登入**Google** 戶口

■ 當您開啟Google Chrome 瀏覽器時, 可按右上角的使用者圖示

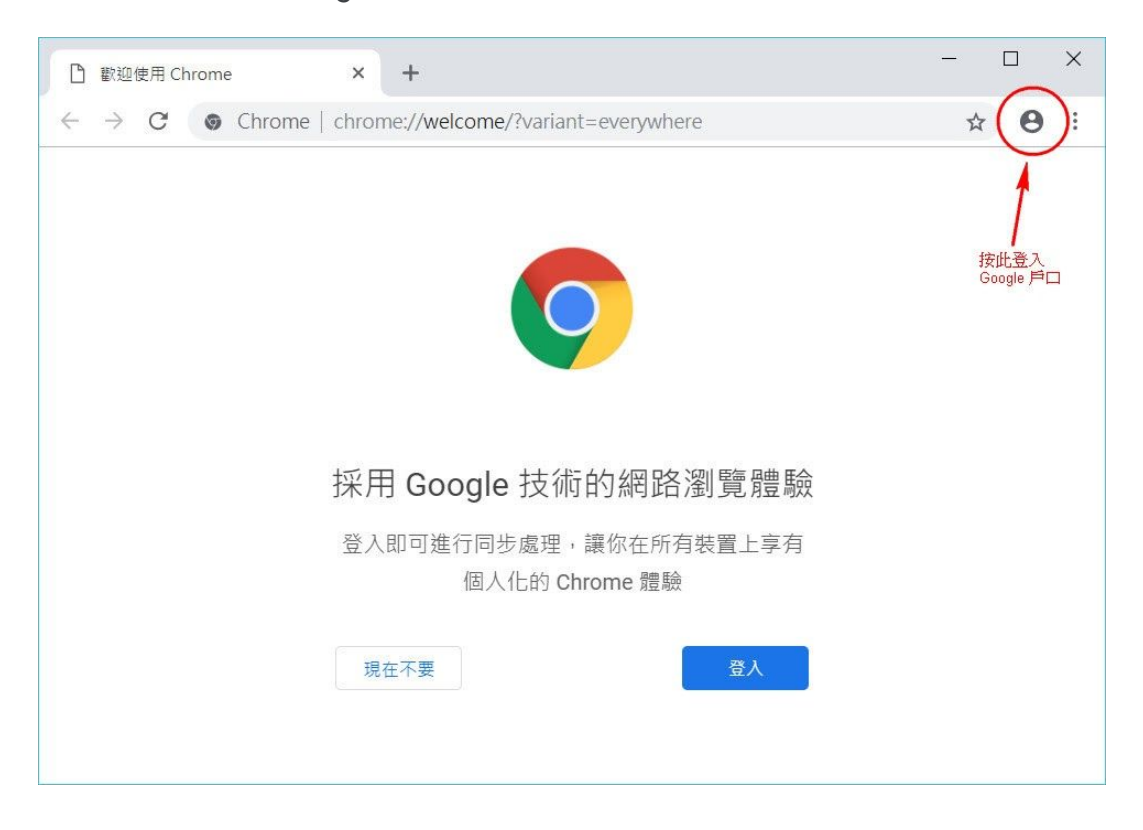

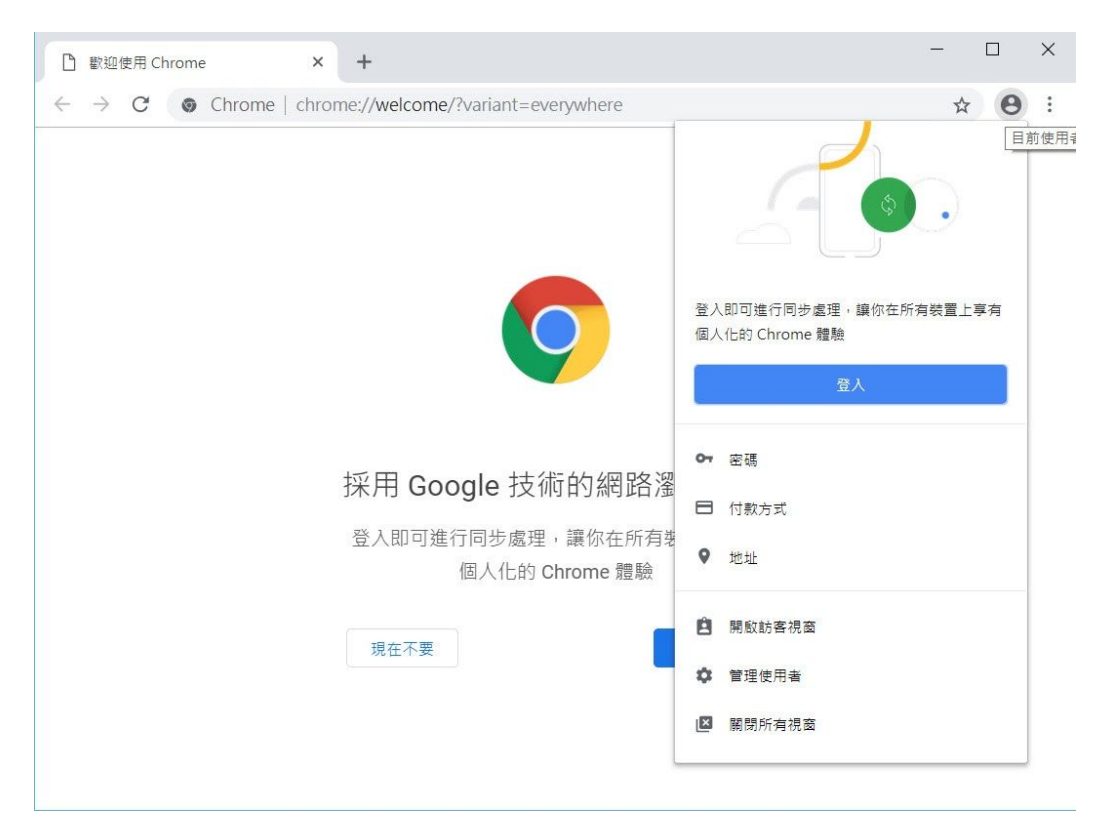

### ■ 上圖「登入」藍鍵

- 輸入閣下的 username@cch.edu.hk 使用者名稱
- 按「繼續」藍鍵

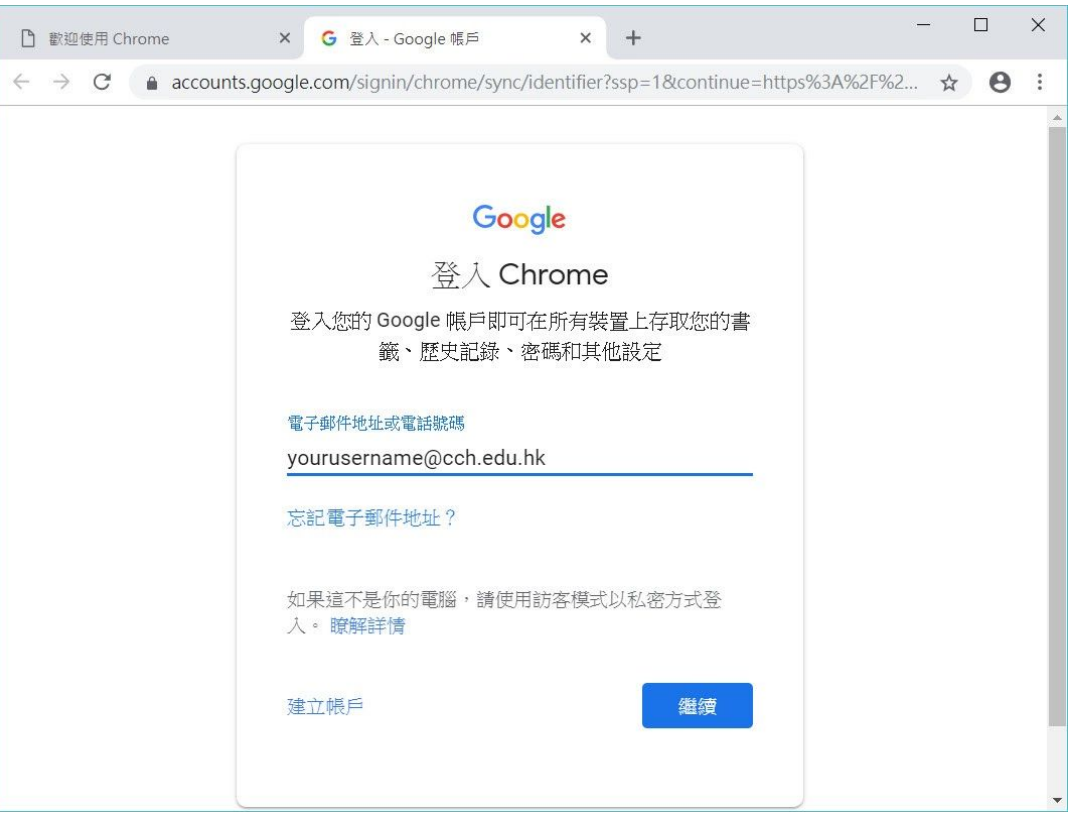

■ 如戶口存在,輸入密碼(見下圖)

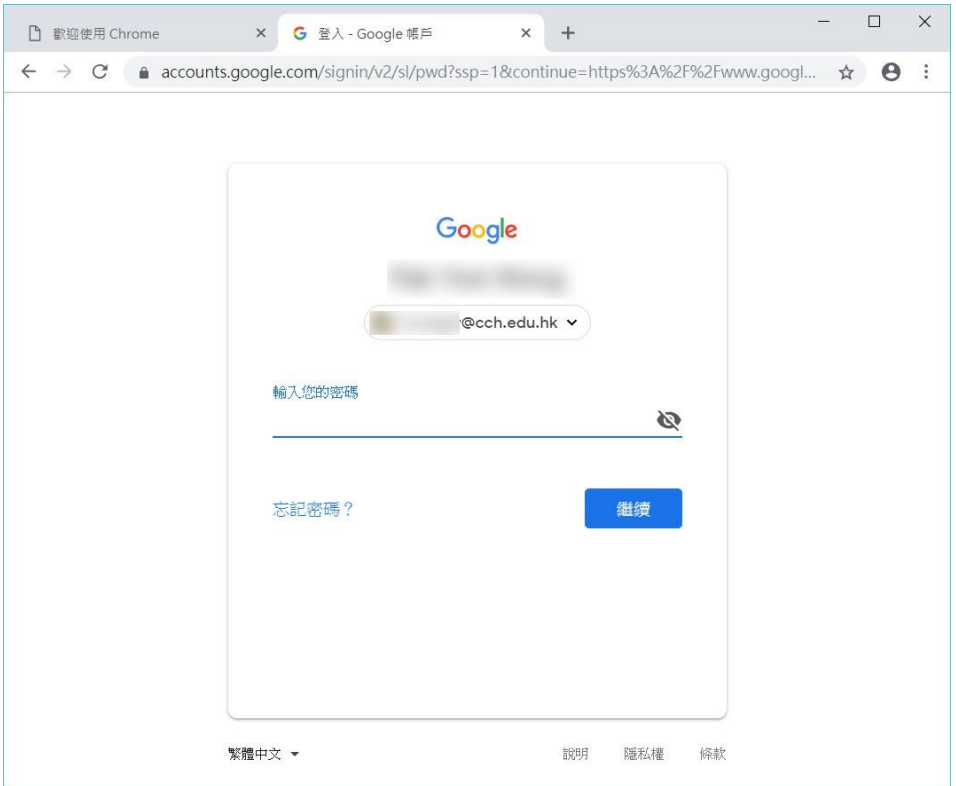

■ 按「連結資料」(見下圖)

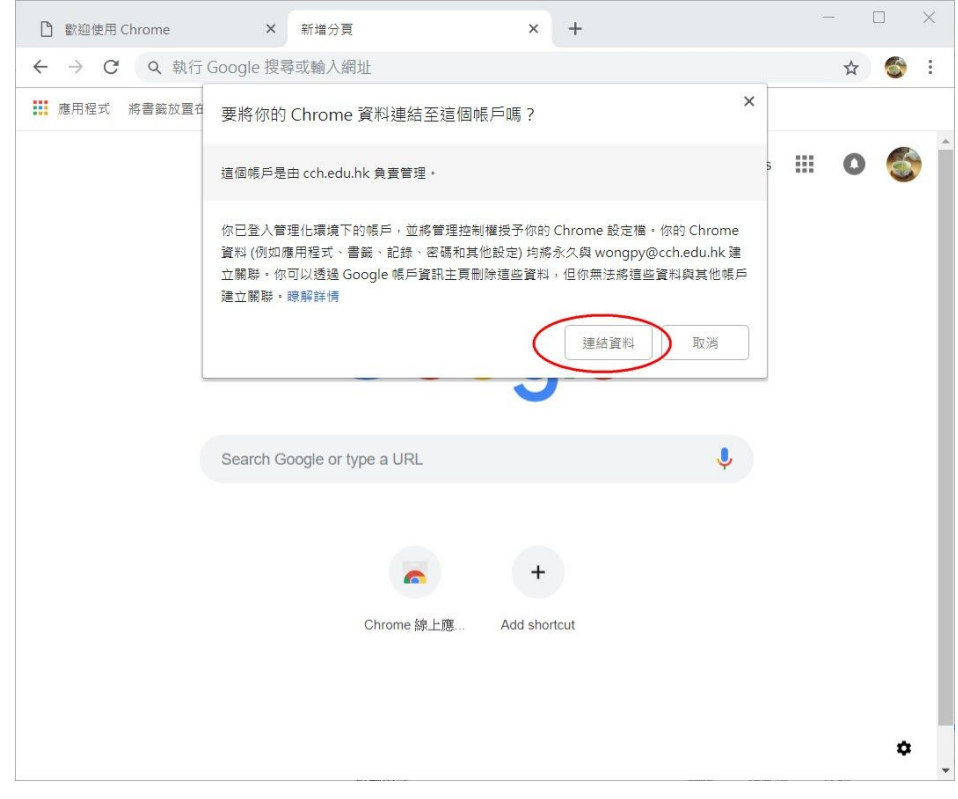

## ■ 按「好,我知道了」(見下圖)

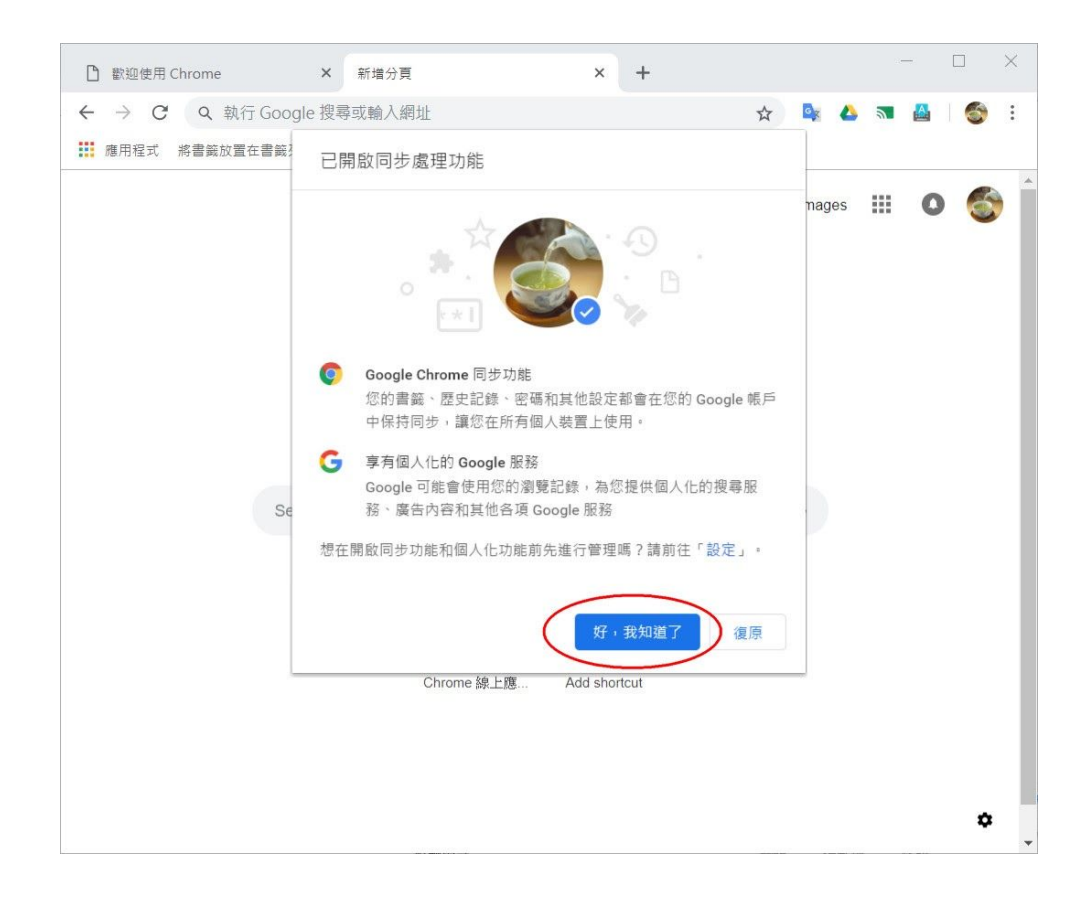

■ 等待十數秒後, 你儲存在Google 的個人使用者設定, 例如主題顏色、書籤、Chrome 擴充功能/add-on等等 (見下圖)

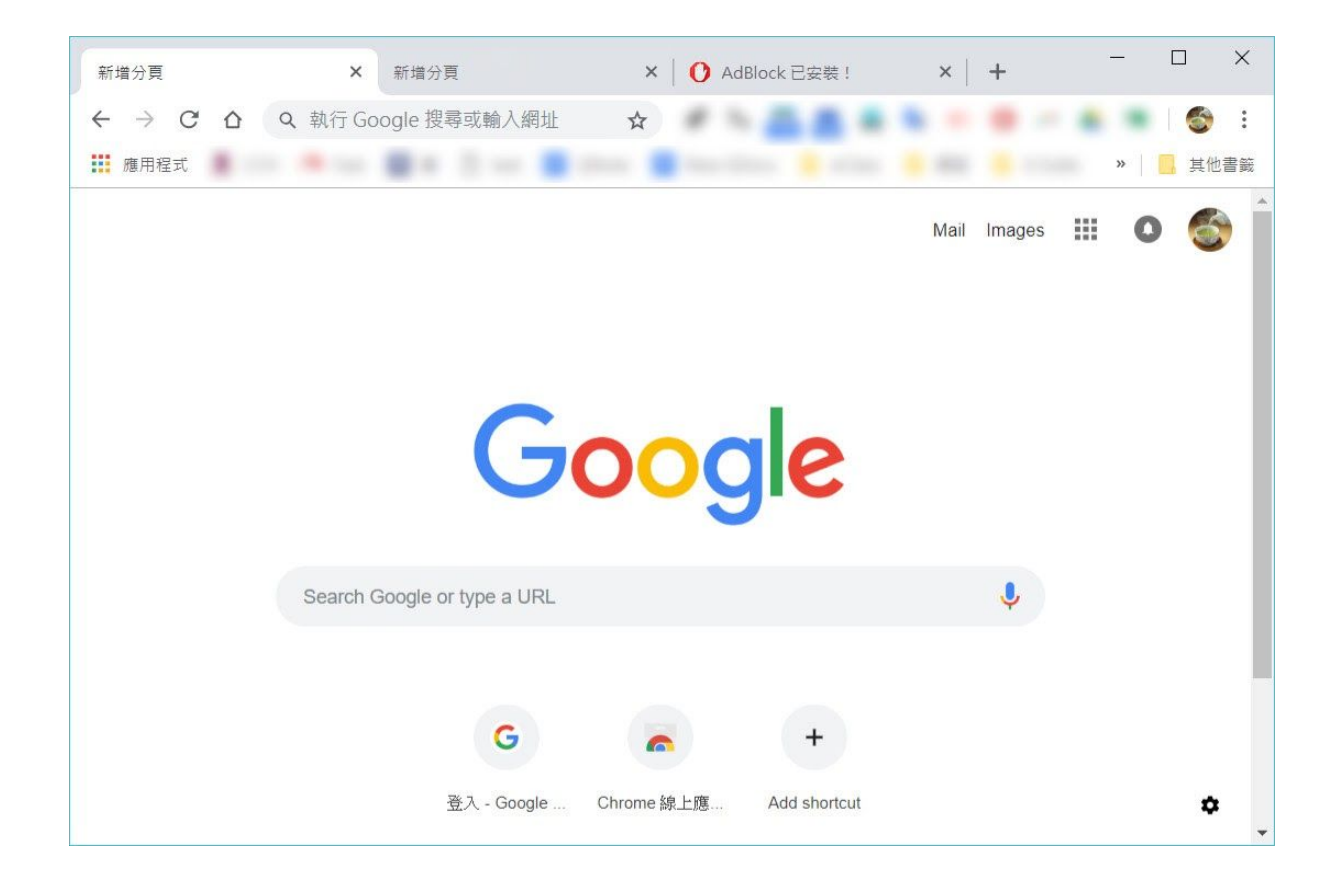

### 如何在 **GMail Mobile Apps** 加入**CCH Google** 戶口

- 3. 本校電郵系統 [CCH Gmail](http://mail.cch.edu.hk/) ([http://mail.cch.edu.hk\)](http://mail.cch.edu.hk/)
	- 3.1. 網頁版 GMail: 直接登入 [http://mail.cch.edu.hk](http://mail.cch.edu.hk/)
	- 3.2. 流動裝置版下載及安裝 GMail apps:

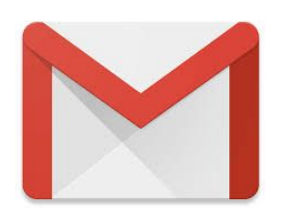

本校師生可前往 Google Play Store (Android 裝 置) 或 Apps Store (iOS 裝置) ,下載並安裝GMail apps:

Gmail Android 版 [https://play.google.com/store/apps/details?id=com.google.androi](https://play.google.com/store/apps/details?id=com.google.android.gm) [d.gm](https://play.google.com/store/apps/details?id=com.google.android.gm)

Gmail iOS 版 [https://itunes.apple.com/tw/app/gmail-email-from-google/id4226](https://itunes.apple.com/tw/app/gmail-email-from-google/id422689480?mt=8Gmail) [89480?mt=8Gmail](https://itunes.apple.com/tw/app/gmail-email-from-google/id422689480?mt=8Gmail)

3.3. 如何在現有的 GMail Mobile Apps 中, 加入CCH Google 戶口

完成安裝 GMail apps 後, 除了閣下現有的個人@gmail.com 戶口外, 可以在GMail 中加入你的CCH Google戶口資料,便可以立即使用:

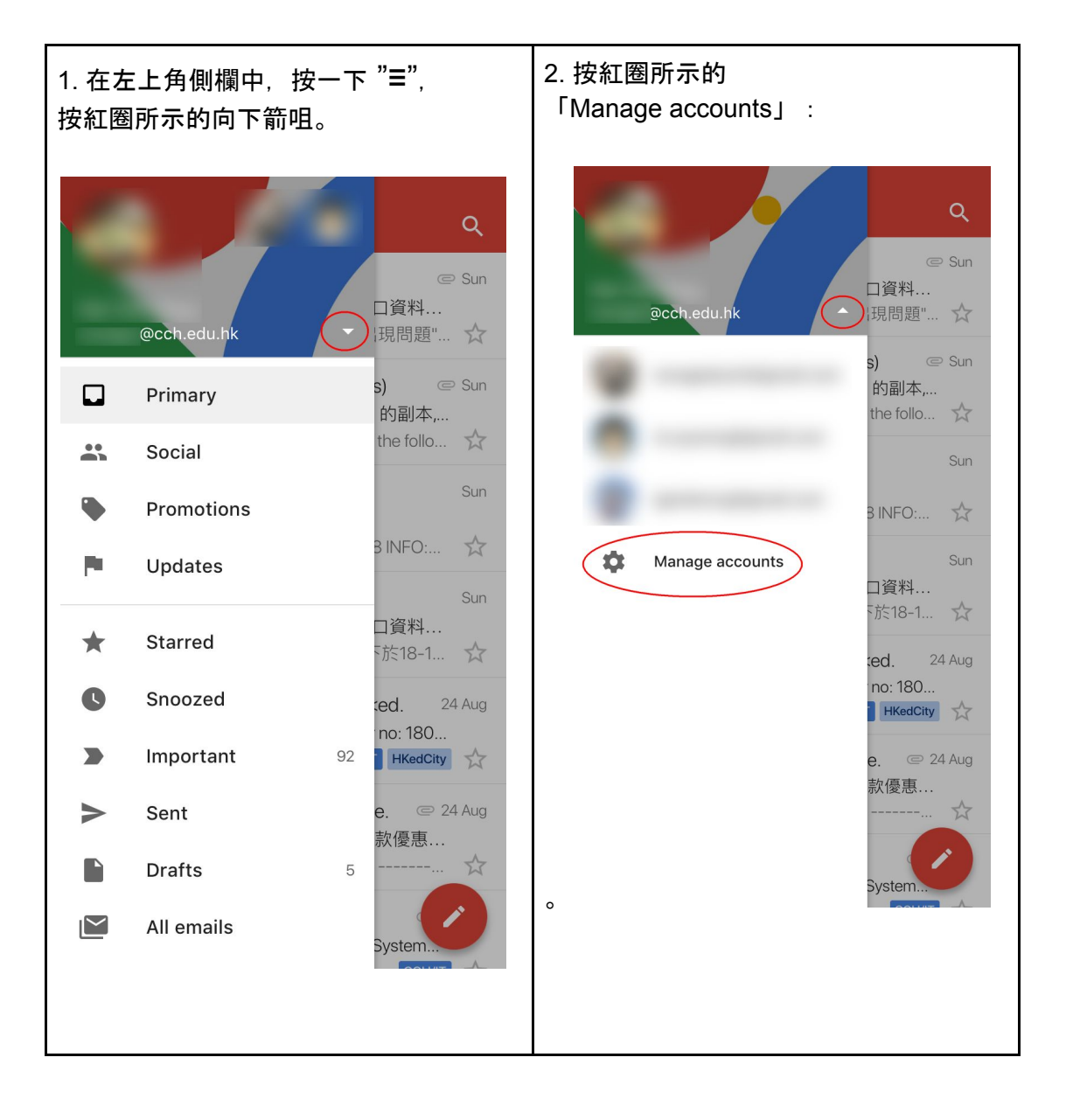

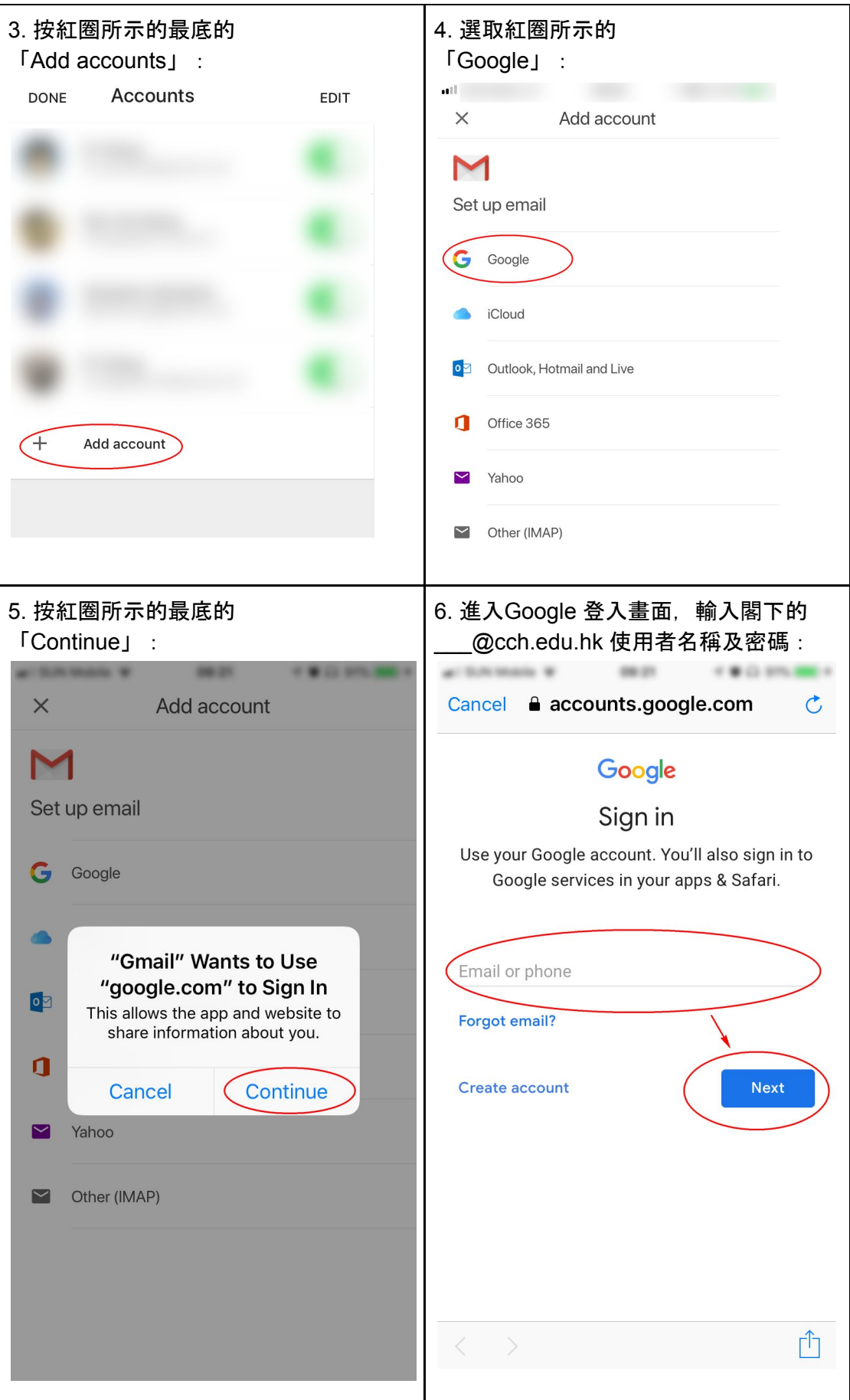

## 如何接收電郵?

4. 查閱新的電子郵件

系統會以粗體顯示未讀的電子郵件。如要開啟郵件,只要在郵件清單中 點選郵件即可。

在預設情況下, 系統會將相同郵件的回信串連成同一個會話群組。您可 能需要花點時間適應會話群組的檢視模式,但是將所有電子郵件都分別 彙整成會話串之後,您會更容易掌握郵件內容,也可以讓您的收件匣保 持有條不紊。

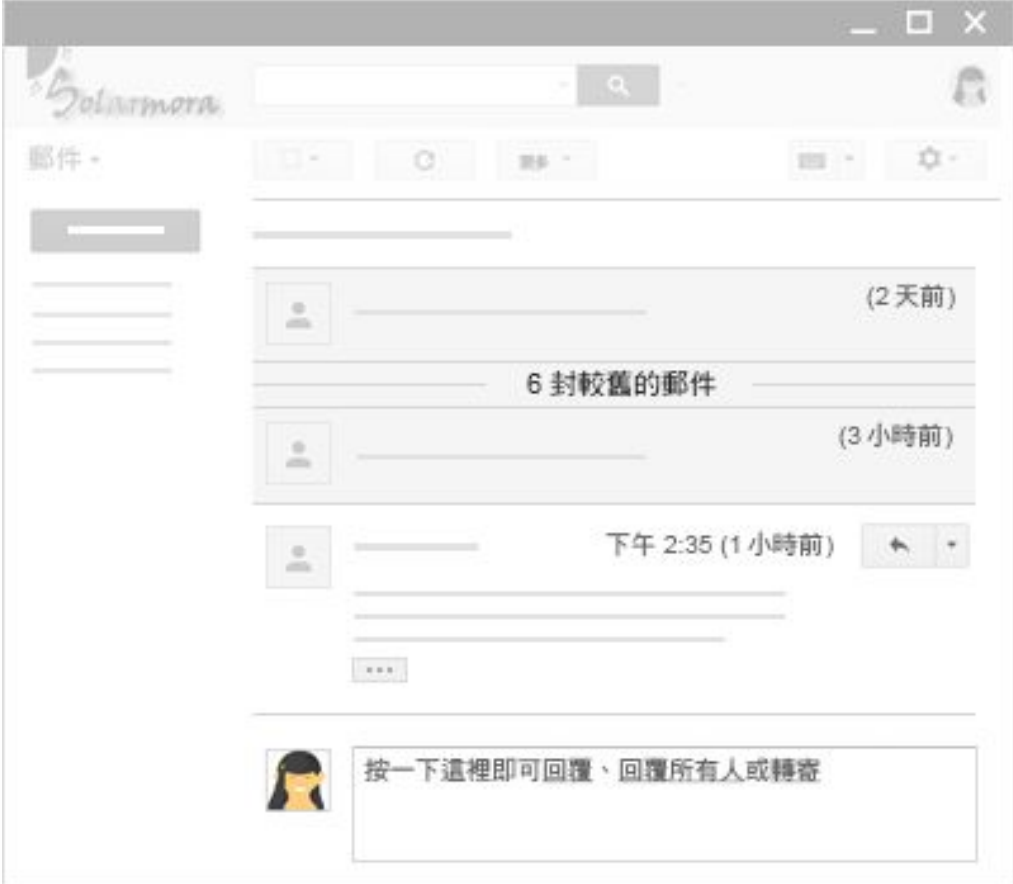

-完-